# **TE0741 Test Board**

## **Overview**

#### <span id="page-0-5"></span><span id="page-0-0"></span>Table of contents

Refer to<http://trenz.org/te0741-info> for the current online version of this manual and other available documentation.

● 1 [Overview](#page-0-0)<br>This example shows how to reconfigure SI5338 with the MicroBlaze\_MCS and monitor the CLKs. An additional Microplaze is added for running the Hello\_TE0741 standalone application. 1.1 [Key Features](#page-0-1)

<sup>o</sup> 1.3 [Release Notes and Know Issues](#page-0-3)

#### <span id="page-0-1"></span><sup>o</sup> 1.4 [Requirements](#page-0-4)

- **Key Features** 4.1 [Software](#page-1-0)
	- 1.4.2 [Hardware](#page-1-1)
	- Vitis/Vivado 2023.2 1.5 [Content](#page-2-0)
	- MicroBlaze 1.5.1 [Design Sources](#page-2-1)
	- I2C 1.5.2 [Additional Sources](#page-3-0)
	- UART 1.5.3 [Prebuilt](#page-3-1)
		- 1.5.4 [Download](#page-3-2)
	- Flash 2 **PRRIGE** Flow
	- 3 L<mark>aunch</mark>o AXI Master
	- SI5338 initialisation with MCS
		- 3.1.1 [Get prebuilt boot binaries](#page-5-2)
			- $-3.1.2$  [QSPI](#page-5-3)
- <span id="page-0-2"></span>**Revision History**TAG

#### **3.4 A** [JTAG](#page-6-1)  $2.22$

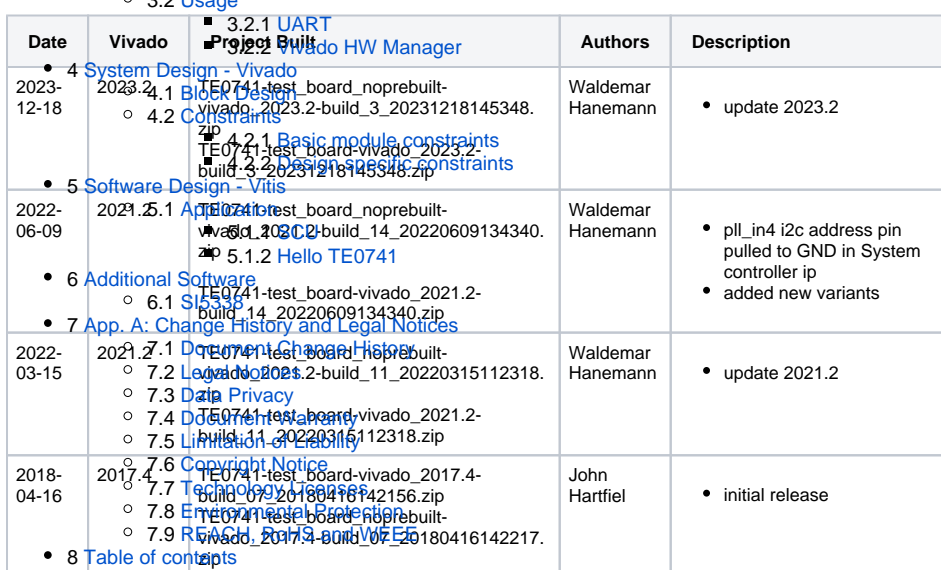

**Design Revision History**

## <span id="page-0-3"></span>**Release Notes and Know Issues**

<span id="page-0-4"></span>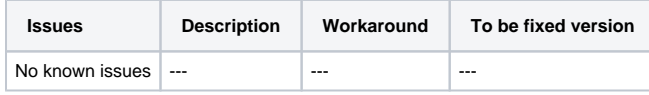

**Known Issues**

## **Requirements**

#### <span id="page-1-0"></span>**Software**

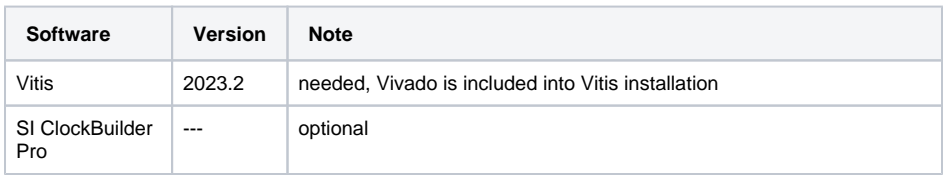

**Software**

#### <span id="page-1-1"></span>**Hardware**

Basic description of TE Board Part Files is available on [TE Board Part Files.](https://wiki.trenz-electronic.de/display/PD/TE+Board+Part+Files)

Complete List is available on "<project folder>\board\_files\\*\_board\_files.csv"

Design supports following modules:

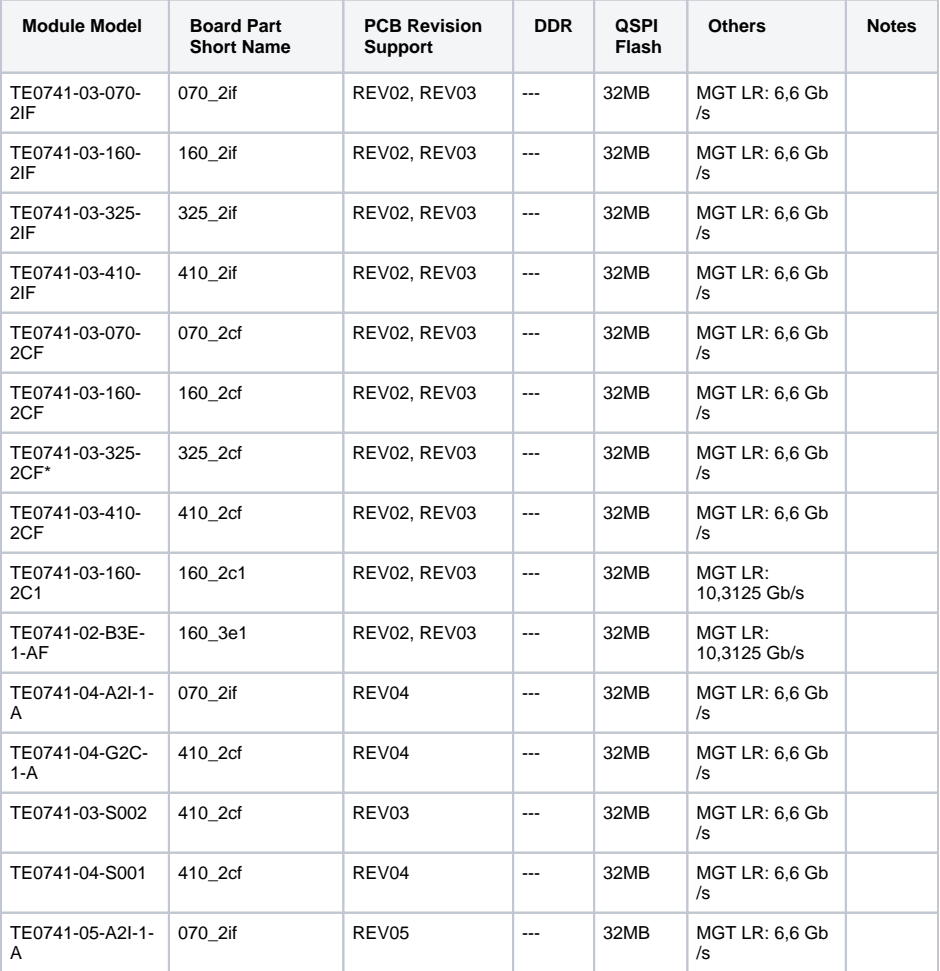

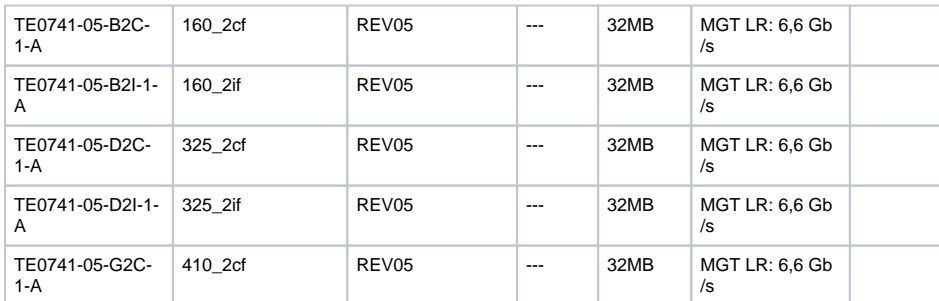

\*used as reference

**Hardware Modules**

Design supports following carriers:

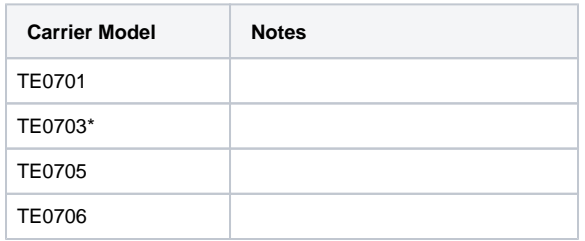

\*used as reference

**Hardware Carrier**

Additional HW Requirements:

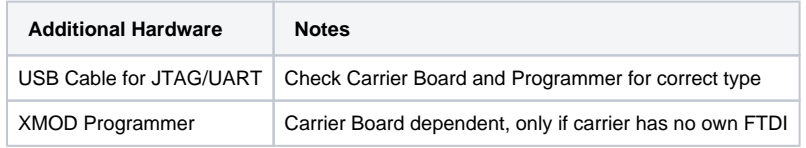

\*used as reference

**Additional Hardware**

## <span id="page-2-0"></span>**Content**

For general structure and usage of the reference design, see [Project Delivery - AMD devices](https://wiki.trenz-electronic.de/display/PD/Project+Delivery+-+AMD+devices)

### <span id="page-2-1"></span>**Design Sources**

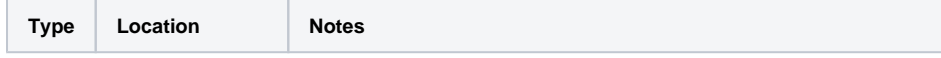

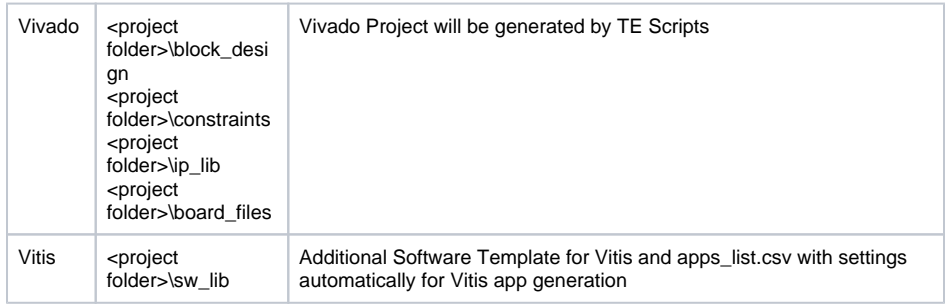

**Design sources**

### <span id="page-3-0"></span>**Additional Sources**

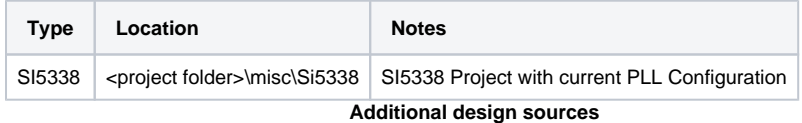

#### <span id="page-3-1"></span>**Prebuilt**

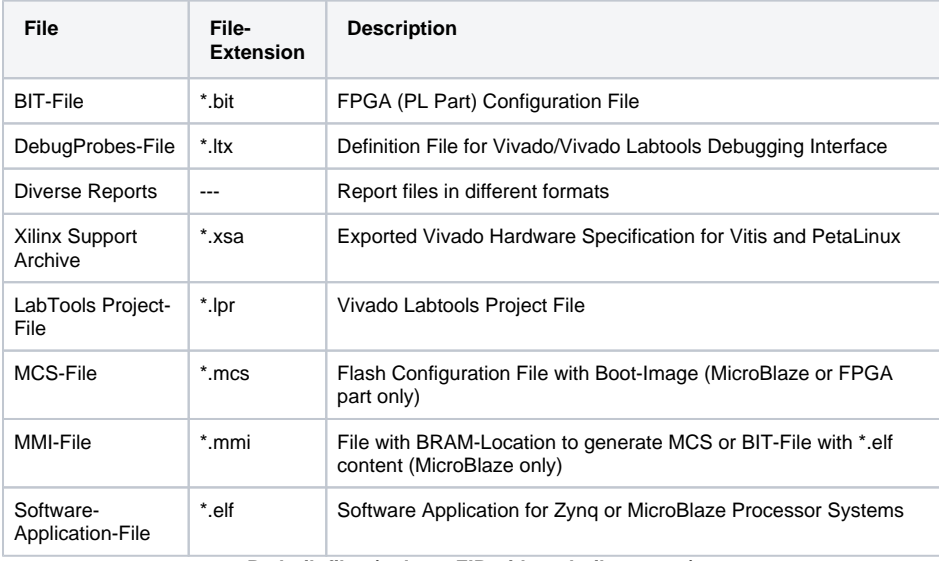

**Prebuilt files (only on ZIP with prebuilt content)**

### <span id="page-3-2"></span>**Download**

Reference Design is only usable with the specified Vivado/Vitis/PetaLinux version. Do never use different Versions of AMD Software for the same Project.

Reference Design is available on:

[TE0741 "Test Board" Reference Design](https://shop.trenz-electronic.de/Download/?path=Trenz_Electronic/Modules_and_Module_Carriers/4x5/TE0741/Reference_Design/2023.2/test_board)

# <span id="page-3-3"></span>Design Flow

Δ

Reference Design is available with and without prebuilt files. It's recommended to use TE prebuilt files for first launch.

Trenz Electronic provides a tcl based built environment based on AMD Design Flow.

See also:

- [AMD Development Tool](https://wiki.trenz-electronic.de/display/PD/AMD+Development+Tools)s
- [Vivado Projects TE Reference Design](https://wiki.trenz-electronic.de/display/PD/Vivado+Projects+-+TE+Reference+Design)
- [Project Delivery AMD Devices.](https://wiki.trenz-electronic.de/display/PD/Project+Delivery+-+AMD+devices)

The Trenz Electronic FPGA Reference Designs are TCL-script based project. Command files for execution will be generated with "\_create\_win\_setup.cmd" on Windows OS and "\_create\_linux\_setup.sh" on Linux OS.

TE Scripts are only needed to generate the vivado project, all other additional steps are optional and can also executed by AMD Vivado/Vitis GUI. For currently Scripts limitations on Win and Linux OS see: [Projec](https://wiki.trenz-electronic.de/display/PD/Project+Delivery+-+AMD+devices) [t Delivery Currently limitations of functionality](https://wiki.trenz-electronic.de/display/PD/Project+Delivery+-+AMD+devices)

**Caution!** Win OS has a 260 character limit for path lengths which can affect the Vivado tools. △ To avoid this issue, use Virtual Drive or the shortest possible names and directory locations for the reference design (for example "x:\<project folder>")

1. Run \_create\_win\_setup.cmd/\_create\_linux\_setup.sh and follow instructions on shell:

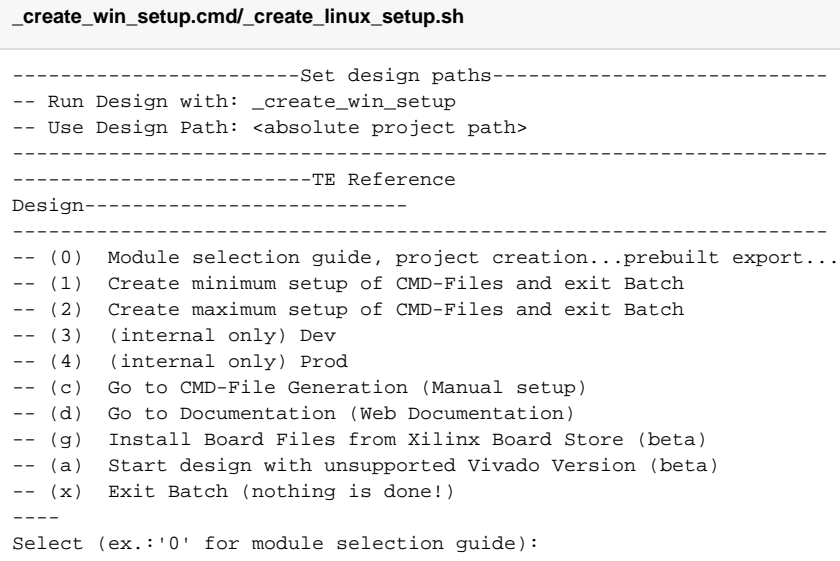

2. Press 0 and enter to start "Module Selection Guide"

- 3. Create project and follow instructions of the product selection guide, settings file will be configured automatically during this process.
	- optional for manual changes: Select correct device and Xilinx install path on "design\_basic\_settings.cmd" and create Vivado project with "vivado\_create\_project\_guimode.cmd"

Λ

Note: Select correct one, see also [Vivado Board Part Flow](https://wiki.trenz-electronic.de/display/PD/Vivado+Board+Part+Flow)

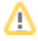

4. Create hardware description file (.xsa file) and export to prebuilt folder

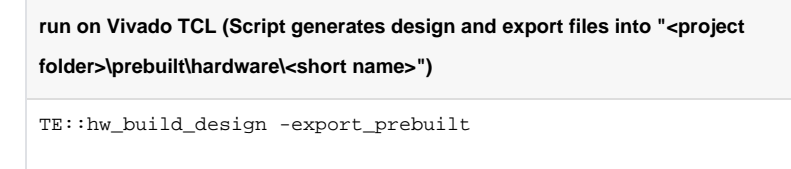

Using Vivado GUI is the same, except file export to prebuilt folder. G)

5. Generate Programming Files with Vitis a. Run on Vivado TCL:

**Script generates applications and bootable files, which are defined in** 

**"sw\_lib\apps\_list.csv"**

TE::sw\_run\_vitis -all

- b. Copy "\prebuilt\software\<short name>\hello\_te0741.elf" into "\firmware\microblaze\_0\"
- c. (optional) Copy "\prebuilt\software\<short name>\scu.elf"
- into "\firmware\microblaze\_mcs\_0\"
- d. Regenerate Vivado Project or Update Bitfile only, with new "hello\_te0741.elf" and "scu. elf"

TCL scripts generate also platform project, this must be done manually in Δ case GUI is used. See [Vitis](https://wiki.trenz-electronic.de/display/PD/Vitis)

#### <span id="page-5-0"></span>Launch

## <span id="page-5-1"></span>**Programming**

Check Module and Carrier TRMs for proper HW configuration before you try any design. Λ

Reference Design is also available with prebuilt files. It's recommended to use TE prebuilt files for first launch.

AMD documentation for programming and debugging: [Vivado/Vitis/SDSoC-Xilinx Software Programming](https://wiki.trenz-electronic.de/display/PD/AMD+Development+Tools)  [and Debugging](https://wiki.trenz-electronic.de/display/PD/AMD+Development+Tools)

#### <span id="page-5-2"></span>**Get prebuilt boot binaries**

- 1. Run \_create\_win\_setup.cmd/\_create\_linux\_setup.sh and follow instructions on shell
- <span id="page-5-3"></span>2. Press 0 and enter to start "Module Selection Guide"
	- a. Select assembly version
	- b. Validate selection
	- c. Select create and open delivery binary folder

Note: Folder "<project folder>\\_binaries\_<Article Name>" with subfolder ➀ "boot\_<app name>" for different applications will be generated

#### 0

#### **QSPI**

- 1. Connect JTAG and power on carrier with module
- 2. Open Vivado Project with "vivado\_open\_existing\_project\_guimode.cmd" or if not created, create with "vivado\_create\_project\_guimode.cmd"

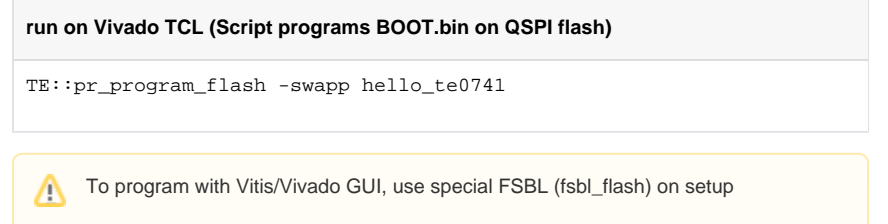

#### <span id="page-6-0"></span>**SD-Boot mode**

Not used on this Example.

#### <span id="page-6-1"></span>**JTAG**

- 1. Connect JTAG and power on PCB
- 2. Open Vivado HW Manager
- 3. Program FPGA with Bitfile from "prebuilt\hardware\<short dir>\"

#### <span id="page-6-2"></span>**Usage**

- 1. Prepare HW like described on section [Programming](#page-5-1)
- 2. Connect UART USB (most cases same as JTAG)
- 3. Select QSPI as Boot Mode

Note: See TRM of the Carrier, which is used.(i)

4. Power On PCB

1. FPGA Loads Bitfile from Flash

2. MCS Firmware configure SI5338 and starts Microblaze

3. Hello TE0741 from Bitfile Example will be run on UART console.

info: Do not reboot, if Bitfile programming over JTAG is used as programming method.

#### <span id="page-6-3"></span>**UART**

Open Serial Console (e.g. putty)

- a. Speed: 9600
- b. COM Port: Win OS, see device manager, Linux OS see dmesg |grep tty (UART is \*USB1)

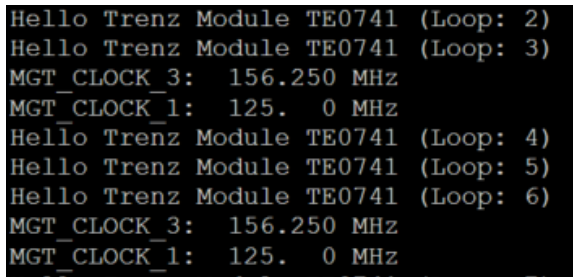

#### <span id="page-7-0"></span>**Vivado HW Manager**

Open Vivado HW-Manager and add VIO signal to dashboard (\*.ltx located on prebuilt folder)

- Control:
	- LED\_D1/D2 control. Control LED D4 with XIO.
	- SI5338 25MHz REF CLK Enable
	- MGT Enable
- Monitoring:
	- $\overline{S}$  Set radix from VIO signals (MGT...) to unsigned integer.
	- Note: Frequency Counter is inaccurate and displayed unit is Hz
	- MGT REFCLK1~125MHz, GT\_REFCLK3~156,25MHz (default off, configured with
	- MCS Firmware)
	- <sup>o</sup> MGT Power Monitoring

| Hardware                                               | $? - D B X$   |                      | hw vios                                |                      |          |           |            |  |
|--------------------------------------------------------|---------------|----------------------|----------------------------------------|----------------------|----------|-----------|------------|--|
| ÷.<br>$\bullet$ $\circ$ $\bullet$<br>$\mathbb{R}$<br>Q | ۰             |                      | hw vio 1                               |                      |          |           |            |  |
| Name                                                   | <b>Status</b> |                      | 퐆<br>٠<br>$\alpha$<br>$+$<br>$\sim$    |                      |          |           |            |  |
| ٠<br>localhost (1)<br>$\mathcal{L}$                    | Connected     | Options<br>Dashboard |                                        |                      |          |           |            |  |
| ■ ● xilinx tcf/Digilent/251633008316A<br>$\checkmark$  | Open          |                      | Name                                   | Value                | Activity | Direction | <b>VIO</b> |  |
| $\vee$ <b>@</b> xc7k410t_0 (3)                         | Programmed    |                      | 1. msys_i/XIO[0.0]                     | [8]0<br>٠            |          | Output    | hw vio 1   |  |
| <b>B</b> XADC (System Monitor)                         |               |                      | 1. msys /fm mgt clk3[31:0]             | <b>IUI 156249999</b> |          | Input     | hw vio_1   |  |
| B hw_axi_1 (msys_i/jtag_axi_0)                         |               |                      | > 1. msys_i/fm_mgt_clk1[31:0]          | <b>IUI 124999998</b> |          | Input     | hw_vio_1   |  |
| T hw_vio_1 (msys_i/vio_0)                              | OK            |                      | 1. msys_i/vio_PG_MGT_1V2               | [8]1                 |          | Input     | hw vio 1   |  |
|                                                        |               |                      | La msys_i/EN_MGT[0:0]                  | [8]1<br>٠            |          | Output    | hw_vio_1   |  |
|                                                        |               |                      | La msys_i/LED_D1[0:0]                  | [8]0<br>٠            |          | Output    | hw_vio_1   |  |
|                                                        |               |                      | 1. msys i/LED D2[0:0]                  | <b>[B] O</b><br>٠    |          | Output    | hw vio 1   |  |
|                                                        |               |                      | > 1. msys i/SC0741 0 mon GPIO1 O[31:0] | [H] 8000 0003        |          | Input     | hw vio 1   |  |
|                                                        |               |                      | > 1. msys i/SC0741_0_mon_GPIO1_I[31:0] | [H] 0000 0003        |          | Input     | hw vio 1   |  |
|                                                        |               |                      | 1. msys_i/labtools_fmeter_0_update     | [B] O                | ٠        | Input     | hw vio_1   |  |
|                                                        |               |                      | 1. msys_i/rst_clk_wiz_0_100M_mb_reset  | [B] O                |          | Input     | hw vio_1   |  |
|                                                        |               |                      | msys_i/vio_PG_MGT_1V                   | [8]1                 |          | Input     | hw_vio_1   |  |
|                                                        |               |                      | 1. msys i/CLK EN[0:0]                  | <b>[B] 1</b><br>$\;$ |          | Output    | hw vio 1   |  |

**Vivado Hardware Manager**

# <span id="page-7-1"></span>System Design - Vivado

## <span id="page-7-2"></span>**Block Design**

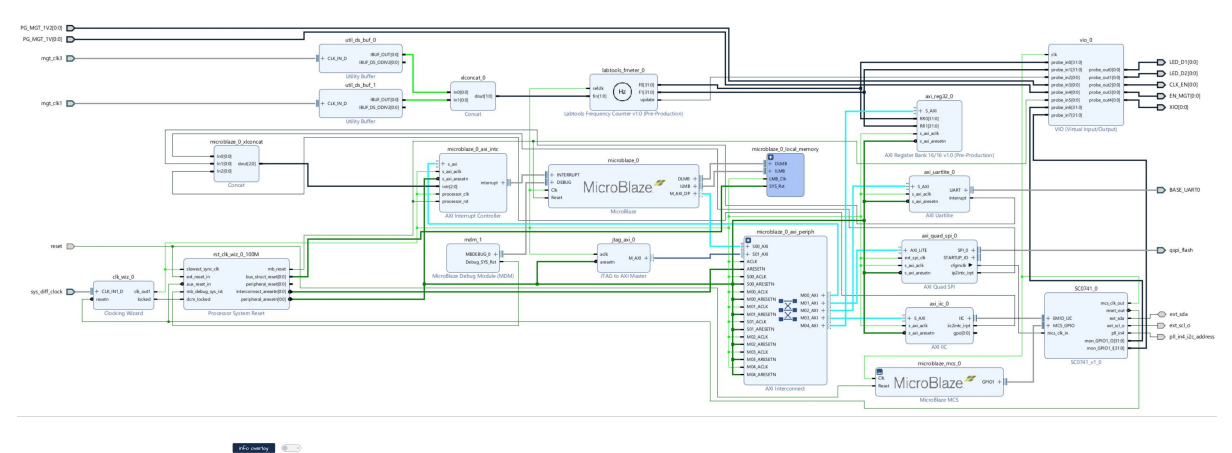

 $\overline{\mathbb{P}}$ 

**Block Design**

## <span id="page-8-0"></span>**Constraints**

### <span id="page-8-1"></span>**Basic module constraints**

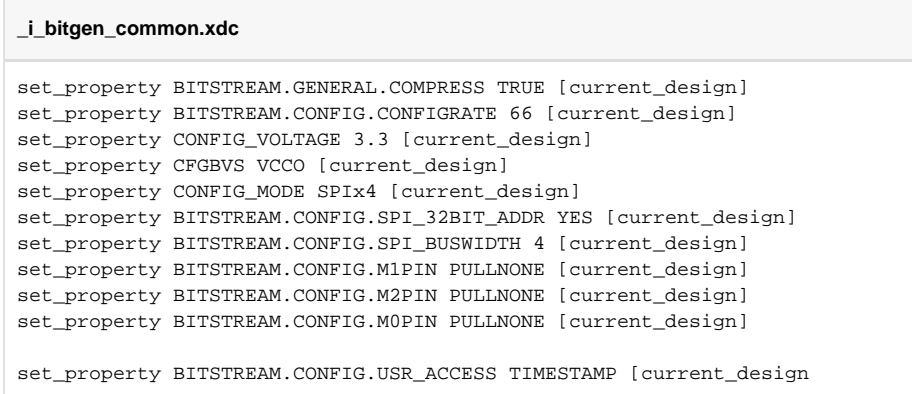

# <span id="page-8-2"></span>**Design specific constraints**

#### **\_i\_io.xdc**

#LED set\_property PACKAGE\_PIN D26 [get\_ports {LED\_D1[0]}] set\_property IOSTANDARD LVCMOS33 [get\_ports {LED\_D1[0]}] set\_property PACKAGE\_PIN E26 [get\_ports {LED\_D2[0]}] set\_property IOSTANDARD LVCMOS33 [get\_ports {LED\_D2[0]}] #MGT Power set\_property PACKAGE\_PIN G25 [get\_ports {PG\_MGT\_1V2[0]}] set\_property IOSTANDARD LVCMOS33 [get\_ports {PG\_MGT\_1V2[0]}] set\_property PACKAGE\_PIN K23 [get\_ports {PG\_MGT\_1V[0]}] set\_property IOSTANDARD LVCMOS33 [get\_ports {PG\_MGT\_1V[0]}] set\_property PACKAGE\_PIN H22 [get\_ports {EN\_MGT[0]}] set\_property IOSTANDARD LVCMOS33 [get\_ports {EN\_MGT[0]}] #SI5338 CLK set\_property PACKAGE\_PIN C26 [get\_ports {CLK\_EN[0]}] set\_property IOSTANDARD LVCMOS33 [get\_ports {CLK\_EN[0]}] #I2C PLL SI5338 set\_property PACKAGE\_PIN A20 [get\_ports ext\_scl\_o] set\_property IOSTANDARD LVCMOS33 [get\_ports ext\_scl\_o] set\_property PACKAGE\_PIN B21 [get\_ports ext\_sda] set\_property IOSTANDARD LVCMOS33 [get\_ports ext\_sda] set\_property PACKAGE\_PIN B20 [get\_ports pll\_in4\_i2c\_address] set\_property IOSTANDARD LVCMOS33 [get\_ports pll\_in4\_i2c\_address] #OneWire set\_property IOSTANDARD LVCMOS33 [get\_ports XIO] set\_property PACKAGE\_PIN H26 [get\_ports XIO] set\_property IOSTANDARD LVCMOS33 [get\_ports reset] set\_property PACKAGE\_PIN L23 [get\_ports reset] set\_property PACKAGE\_PIN C23 [get\_ports qspi\_flash\_ss\_io] set\_property IOSTANDARD LVCMOS33 [get\_ports qspi\_flash\_ss\_io] set\_property PACKAGE\_PIN B24 [get\_ports qspi\_flash\_io0\_io] set\_property IOSTANDARD LVCMOS33 [get\_ports qspi\_flash\_io0\_io] set\_property PACKAGE\_PIN A25 [get\_ports qspi\_flash\_io1\_io] set\_property IOSTANDARD LVCMOS33 [get\_ports qspi\_flash\_io1\_io] set\_property PACKAGE\_PIN B22 [get\_ports qspi\_flash\_io2\_io] set\_property PACKAGE\_PIN A22 [get\_ports qspi\_flash\_io3\_io] set\_property IOSTANDARD LVCMOS33 [get\_ports qspi\_flash\_io2\_io] set\_property IOSTANDARD LVCMOS33 [get\_ports qspi\_flash\_io3\_io] #set\_property C\_CLK\_INPUT\_FREQ\_HZ 300000000 [get\_debug\_cores dbg\_hub] #set\_property C\_ENABLE\_CLK\_DIVIDER false [get\_debug\_cores dbg\_hub] #set\_property C\_USER\_SCAN\_CHAIN 1 [get\_debug\_cores dbg\_hub] #connect\_debug\_port dbg\_hub/clk [get\_nets clk]

```
_i_timing.xdc
#Fmeter can be ignored, it's only simple measurement
set_false_path -from [get_pins {msys_i/labtools_fmeter_0/U0/FMETER_gen[*].
COUNTER_F_inst/bl.DSP48E_2/CLK}] -to [get_pins {msys_i/labtools_fmeter_0/U0
/F_reg[*]/D}]
set_false_path -from [get_pins msys_i/labtools_fmeter_0/U0/toggle_reg/C] -
to [get_pins {msys_i/labtools_fmeter_0/U0/FMETER_gen[*].COUNTER_F_inst/bl.
DSP48E_2/RSTC}]
set_false_path -from [get_pins msys_i/labtools_fmeter_0/U0/toggle_reg/C] -
to [get_pins {msys_i/labtools_fmeter_0/U0/FMETER_gen[*].COUNTER_F_inst/bl.
DSP48E_2/RSTA}]
set_false_path -from [get_pins msys_i/labtools_fmeter_0/U0/toggle_reg/C] -
to [get_pins {msys_i/labtools_fmeter_0/U0/FMETER_gen[*].COUNTER_F_inst/bl.
DSP48E_2/RSTB}]
set_false_path -from [get_pins msys_i/labtools_fmeter_0/U0/toggle_reg/C] -
to [get_pins {msys_i/labtools_fmeter_0/U0/FMETER_gen[*].COUNTER_F_inst/bl.
DSP48E_2/CEALUMODE}]
set_false_path -from [get_pins msys_i/labtools_fmeter_0/U0/toggle_reg/C] -
to [get_pins {msys_i/labtools_fmeter_0/U0/FMETER_gen[*].COUNTER_F_inst/bl.
DSP48E_2/RSTCTRL}]
#set_false_path -from [get_clocks -of_objects [get_pins msys_i/clk_wiz_0
/inst/mmcm_adv_inst/clk_out1]] -to [get_clocks {msys_i/util_ds_buf_0/U0
/IBUF_OUT[0]}]
#set_false_path -from [get_clocks -of_objects [get_pins msys_i/clk_wiz_0
/inst/mmcm_adv_inst/clk_out1]] -to [get_clocks {msys_i/util_ds_buf_1/U0
/IBUF_OUT[0]}]
set_false_path -from [get_clocks -of_objects [get_pins msys_i/clk_wiz_0
/inst/mmcm_adv_inst/CLKOUT0]] -to [get_clocks mgt_clk1_clk_p]
set_false_path -from [get_clocks -of_objects [get_pins msys_i/clk_wiz_0
```
/inst/mmcm\_adv\_inst/CLKOUT0]] -to [get\_clocks mgt\_clk3\_clk\_p

```
Software Design - Vitis
```
For Vitis project creation, follow instructions from:

[Vitis](https://wiki.trenz-electronic.de/display/PD/Vitis)

## <span id="page-10-1"></span>**Application**

Template location: "<project folder>\sw\_lib\sw\_apps\"

#### <span id="page-10-2"></span>**SCU**

MCS Firmware to configure SI5338 and Reset System.

<span id="page-10-3"></span>Template location: \sw\_lib\sw\_apps\scu

#### **Hello TE0741**

Xilinx Hello World example as endless loop with reading Clock registers from fmeter IP

Template location: \sw\_lib\sw\_apps\hello\_te0741

## <span id="page-11-0"></span>Additional Software

#### <span id="page-11-1"></span>**SI5338**

File location "<project folder>\misc\Si5338\Si5338-\*.slabtimeproj"

General documentation how you work with this project will be available on [Si5338](https://wiki.trenz-electronic.de/display/PD/Si5338)

# <span id="page-11-2"></span>App. A: Change History and Legal Notices

## <span id="page-11-3"></span>**Document Change History**

To get content of older revision go to "Change History" of this page and select older document revision number.

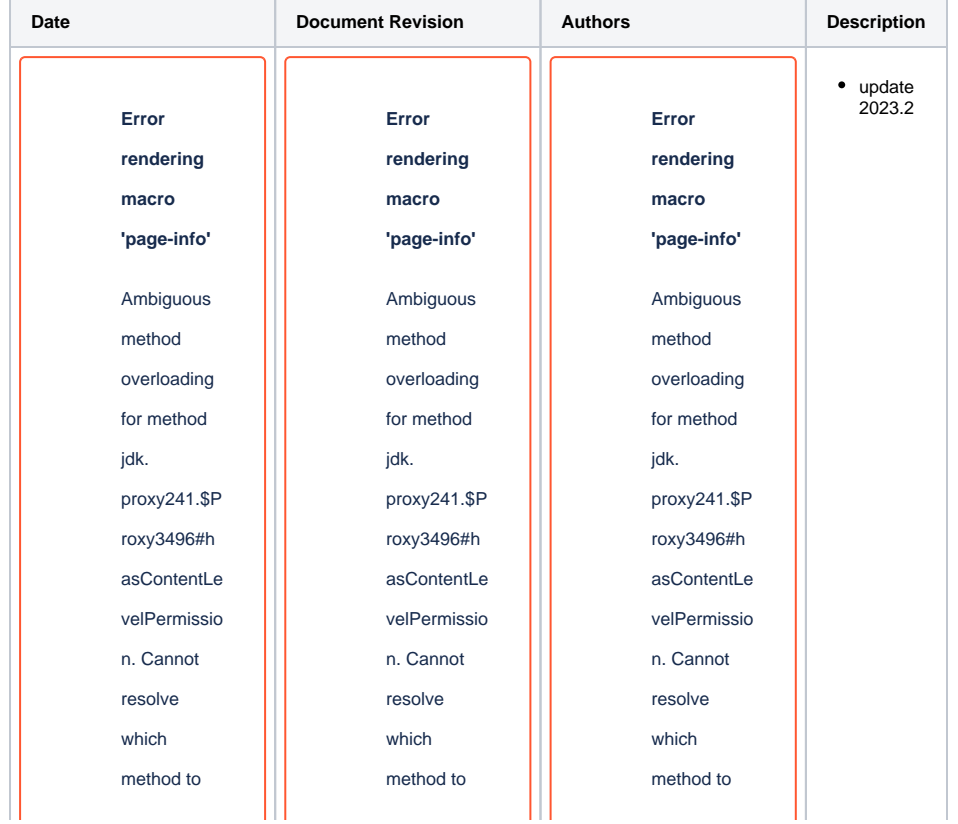

invoke for [null, class java.lang. String, class com. atlassian. confluence. pages. Page] due to overlapping prototypes between: [interface com. atlassian. confluence. user. **Confluence** User, class java.lang. String, class com. atlassian. confluence. core. ContentEntit yObject] [interface com. atlassian. user.User, class java. lang.String, class com. atlassian. confluence. core. ContentEntit invoke for [null, class java.lang. String, class com. atlassian. confluence. pages. Page] due to overlapping prototypes between: [interface com. atlassian. confluence. user. **Confluence** User, class java.lang. String, class com. atlassian. confluence. core. ContentEntit yObject] [interface com. atlassian. user.User, class java. lang.String, class com. atlassian. confluence. core. ContentEntit

invoke for [null, class java.lang. String, class com. atlassian. confluence. pages. Page] due to overlapping prototypes between: [interface com. atlassian. confluence. user. **Confluence** User, class java.lang. String, class com. atlassian. confluence. core. ContentEntit yObject] [interface com. atlassian. user.User, class java. lang.String, class com. atlassian. confluence. core. ContentEntit

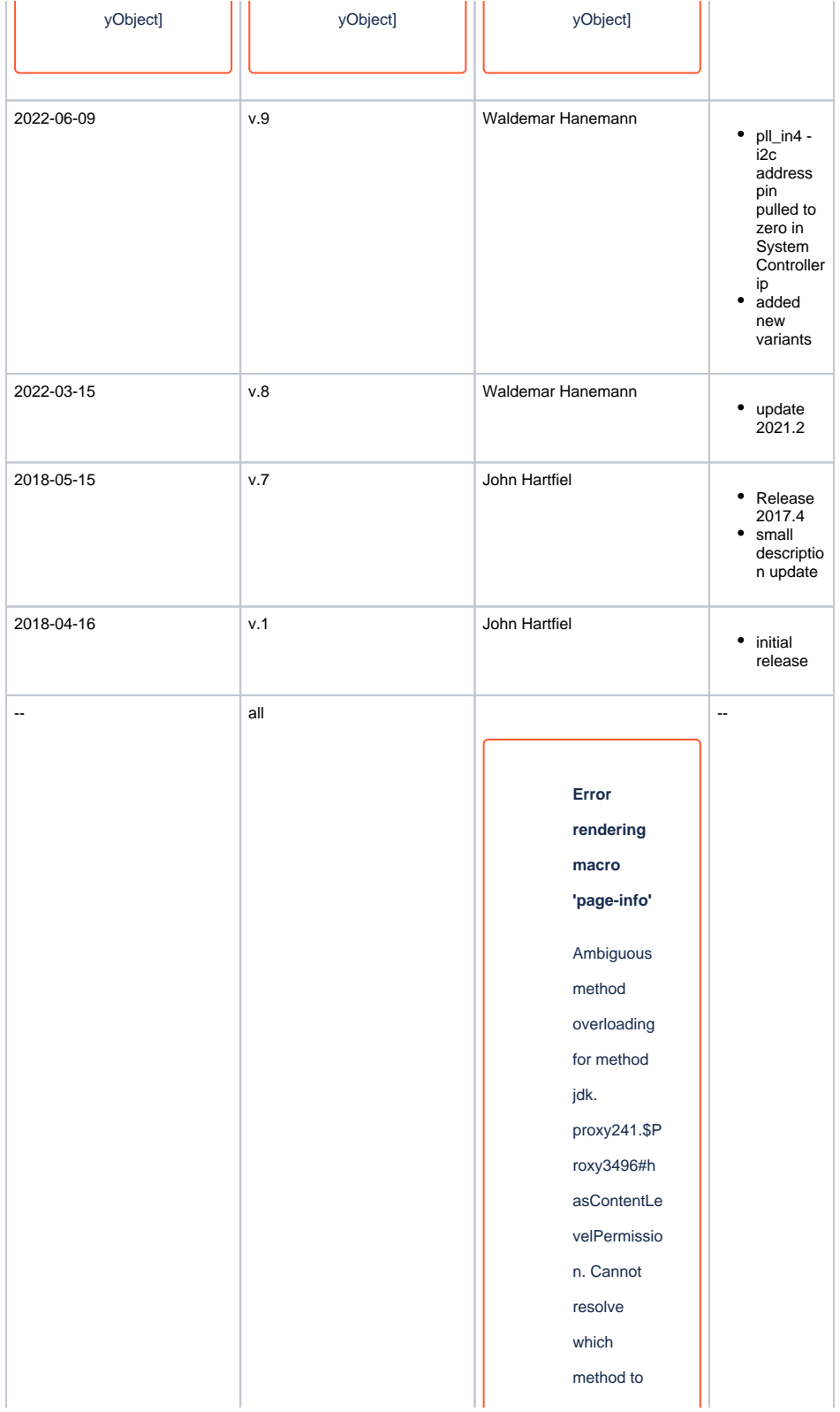

invoke for [null, class java.lang. String, class com. atlassian. confluence. pages. Page] due to overlapping prototypes between: [interface com. atlassian. confluence. user. **Confluence** User, class java.lang. String, class com. atlassian. confluence. core. **ContentEntit** yObject] [interface com. atlassian. user.User, class java. lang.String, class com. atlassian. confluence. core. ContentEntit

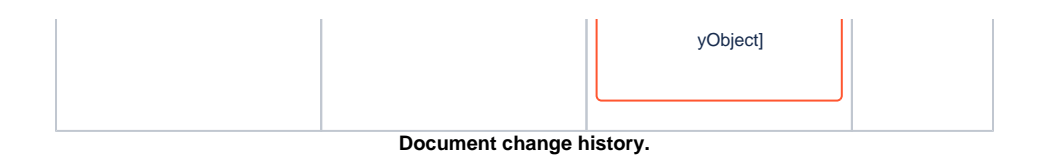

## <span id="page-15-0"></span>**Legal Notices**

## <span id="page-15-1"></span>**Data Privacy**

Please also note our data protection declaration at [https://www.trenz-electronic.de/en/Data-protection-](https://www.trenz-electronic.de/en/Data-protection-Privacy)**[Privacy](https://www.trenz-electronic.de/en/Data-protection-Privacy)** 

### <span id="page-15-2"></span>**Document Warranty**

The material contained in this document is provided "as is" and is subject to being changed at any time without notice. Trenz Electronic does not warrant the accuracy and completeness of the materials in this document. Further, to the maximum extent permitted by applicable law, Trenz Electronic disclaims all warranties, either express or implied, with regard to this document and any information contained herein, including but not limited to the implied warranties of merchantability, fitness for a particular purpose or non infringement of intellectual property. Trenz Electronic shall not be liable for errors or for incidental or consequential damages in connection with the furnishing, use, or performance of this document or of any information contained herein.

## <span id="page-15-3"></span>**Limitation of Liability**

In no event will Trenz Electronic, its suppliers, or other third parties mentioned in this document be liable for any damages whatsoever (including, without limitation, those resulting from lost profits, lost data or business interruption) arising out of the use, inability to use, or the results of use of this document, any documents linked to this document, or the materials or information contained at any or all such documents. If your use of the materials or information from this document results in the need for servicing, repair or correction of equipment or data, you assume all costs thereof.

## <span id="page-15-4"></span>**Copyright Notice**

No part of this manual may be reproduced in any form or by any means (including electronic storage and retrieval or translation into a foreign language) without prior agreement and written consent from Trenz Electronic.

## <span id="page-15-5"></span>**Technology Licenses**

The hardware / firmware / software described in this document are furnished under a license and may be used /modified / copied only in accordance with the terms of such license.

## <span id="page-15-6"></span>**Environmental Protection**

To confront directly with the responsibility toward the environment, the global community and eventually also oneself. Such a resolution should be integral part not only of everybody's life. Also enterprises shall be conscious of their social responsibility and contribute to the preservation of our common living space. That is why Trenz Electronic invests in the protection of our Environment.

### <span id="page-15-7"></span>**REACH, RoHS and WEEE**

**REACH**

Trenz Electronic is a manufacturer and a distributor of electronic products. It is therefore a so called downstream user in the sense of [REACH](http://guidance.echa.europa.eu/). The products we supply to you are solely non-chemical products (goods). Moreover and under normal and reasonably foreseeable circumstances of application, the goods supplied to you shall not release any substance. For that, Trenz Electronic is obliged to neither register nor to provide safety data sheet. According to present knowledge and to best of our knowledge, no [SVHC \(Substances of Very High Concern\) on the Candidate List](https://echa.europa.eu/candidate-list-table) are contained in our products. Furthermore, we will immediately and unsolicited inform our customers in compliance with REACH - Article 33 if any substance present in our goods (above a concentration of 0,1 % weight by weight) will be classified as SVHC by the [European Chemicals Agency \(ECHA\).](http://www.echa.europa.eu/)

#### **RoHS**

Trenz Electronic GmbH herewith declares that all its products are developed, manufactured and distributed RoHS compliant.

#### **WEEE**

Information for users within the European Union in accordance with Directive 2002/96/EC of the European Parliament and of the Council of 27 January 2003 on waste electrical and electronic equipment (WEEE).

Users of electrical and electronic equipment in private households are required not to dispose of waste electrical and electronic equipment as unsorted municipal waste and to collect such waste electrical and electronic equipment separately. By the 13 August 2005, Member States shall have ensured that systems are set up allowing final holders and distributors to return waste electrical and electronic equipment at least free of charge. Member States shall ensure the availability and accessibility of the necessary collection facilities. Separate collection is the precondition to ensure specific treatment and recycling of waste electrical and electronic equipment and is necessary to achieve the chosen level of protection of human health and the environment in the European Union. Consumers have to actively contribute to the success of such collection and the return of waste electrical and electronic equipment. Presence of hazardous substances in electrical and electronic equipment results in potential effects on the environment and human health. The symbol consisting of the crossed-out wheeled bin indicates separate collection for waste electrical and electronic equipment.

Trenz Electronic is registered under WEEE-Reg.-Nr. DE97922676.

#### **Error rendering macro 'page-info'**

Ambiguous method overloading for method jdk. proxy241.\$Proxy3496#hasContentLevelPermission. Cannot resolve which method to invoke for [null, class java.lang.String, class com.atlassian.confluence.pages.Page] due to overlapping prototypes between: [interface com.atlassian.confluence.user. ConfluenceUser, class java.lang.String, class com.atlassian.confluence.core. ContentEntityObject] [interface com.atlassian.user.User, class java.lang.String, class com.atlassian.confluence.core.ContentEntityObject]